**How-To Guide** SAP Business One 9.0 Document Version: 1.0 – 2014-02-19

### **How to Create Broker Invoice in SAP Business One All Countries**

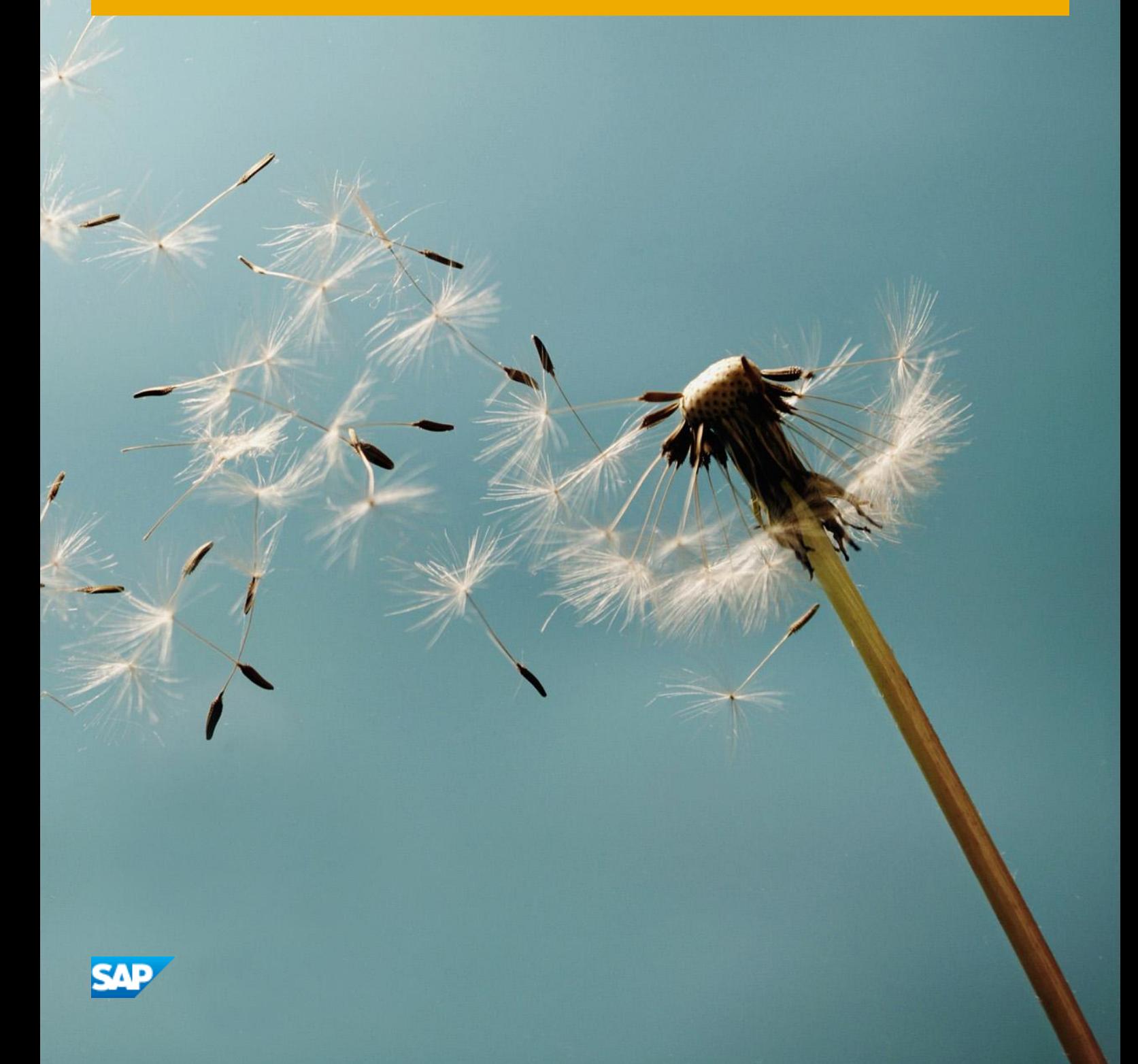

# **Typographic Conventions**

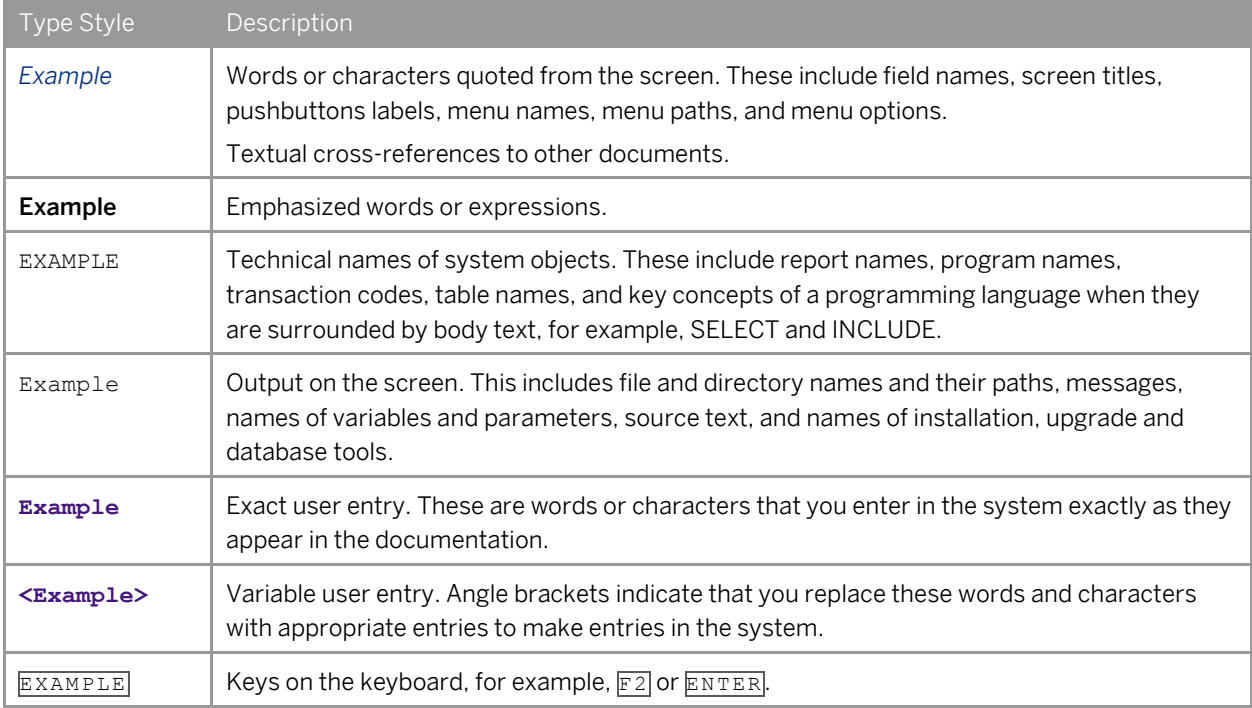

## **Table of Contents**

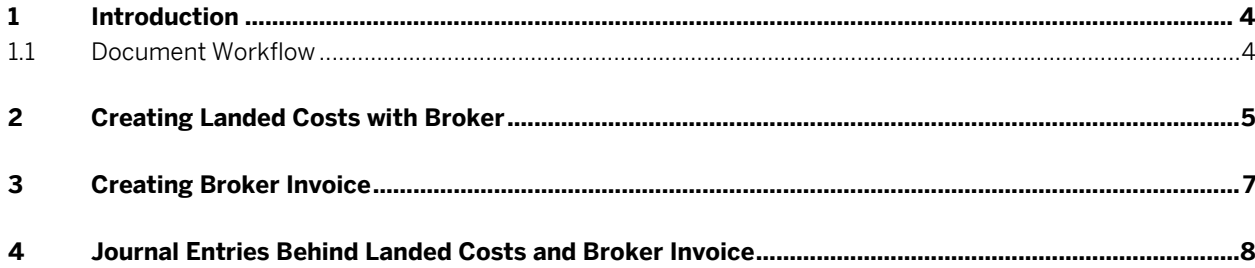

### **1 Introduction**

When purchasing goods, a user may hire brokers to assist them with the import and the customs procedures. To reflect this in the accounting, the user can create a broker invoice document - a service invoice based on costs added to the landed costs document.

### 1.1 Document Workflow

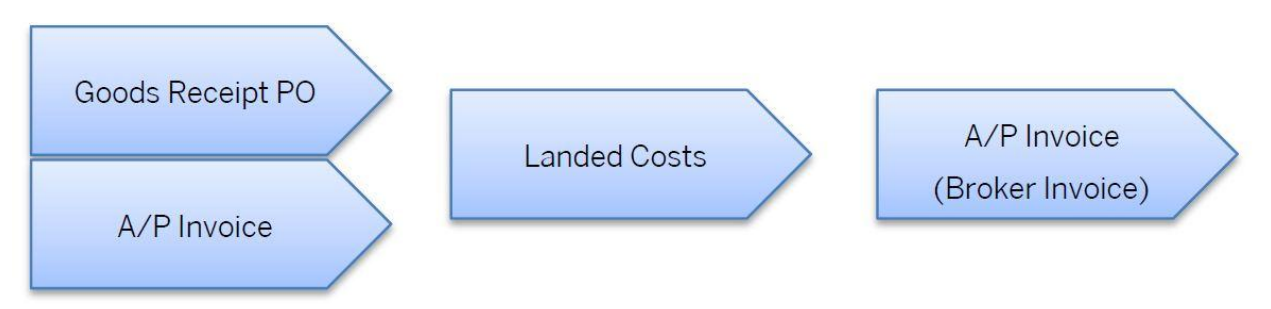

You can base a landed costs document either on a goods receipt PO or on an A/P invoice.

In the landed costs document, you define the supplier and the broker.

In the last step, you create an A/P invoice and base it on the landed costs.

Costs are recorded to allocation accounts defined in the following windows:

*Landed Costs - Setup* window (*Purchasing-A/P* → *Landed Costs* → *Costs* tab → *New Landed Costs* button)

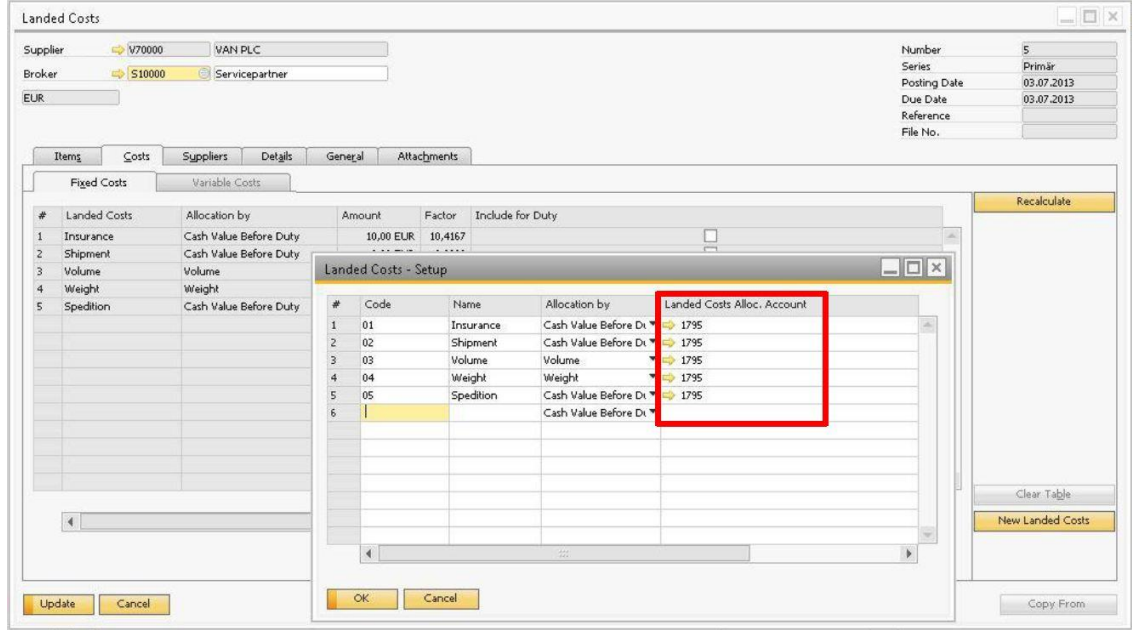

*Customs Group - Setup* window (*Administration* → *Setup* → *Inventory* → *Customs Groups*)

**4**

### **2 Creating Landed Costs with Broker**

#### **Prerequisite**

You have created either a goods receipt PO or an A/P invoice on which you want to base the landed costs.

#### **Procedure**

#### 1 Note

In this procedure, only steps that are relevant to the new functionality are described. For the detailed process on creating a landed costs document, see the online help for SAP Business One.

1. From the SAP Business One *Main Menu*, choose *Purchasing - A/P* → *Landed Costs*.

In the header, define the *Supplier* and *Broker* fields.

Choose the *Copy From* button and select *Goods Receipt PO* or *AP Invoices*, depending on which document you want to base the landed costs.

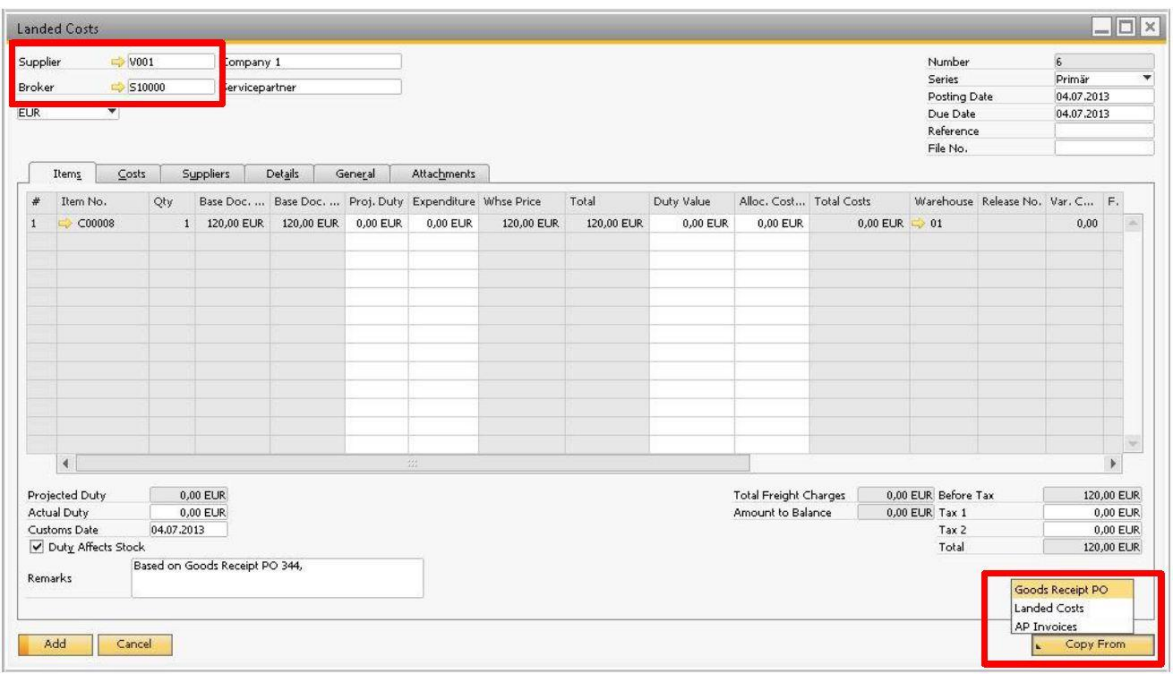

Select the base document.

Example

If you have selected *Goods Receipt PO* in step 1, in the *List of Goods Receipt PO* window, select the desired goods receipt and choose *Choose*.

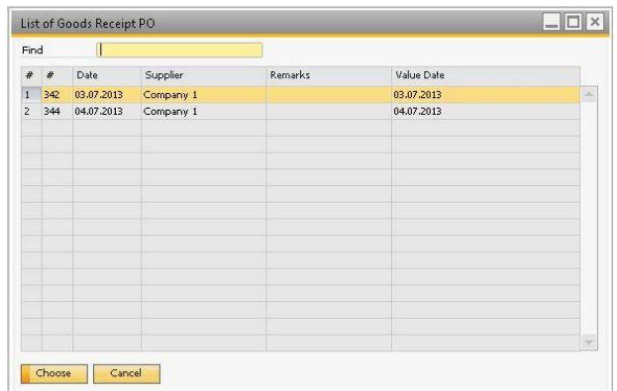

2. On the *Costs* tab, define the amounts for the costs as needed.

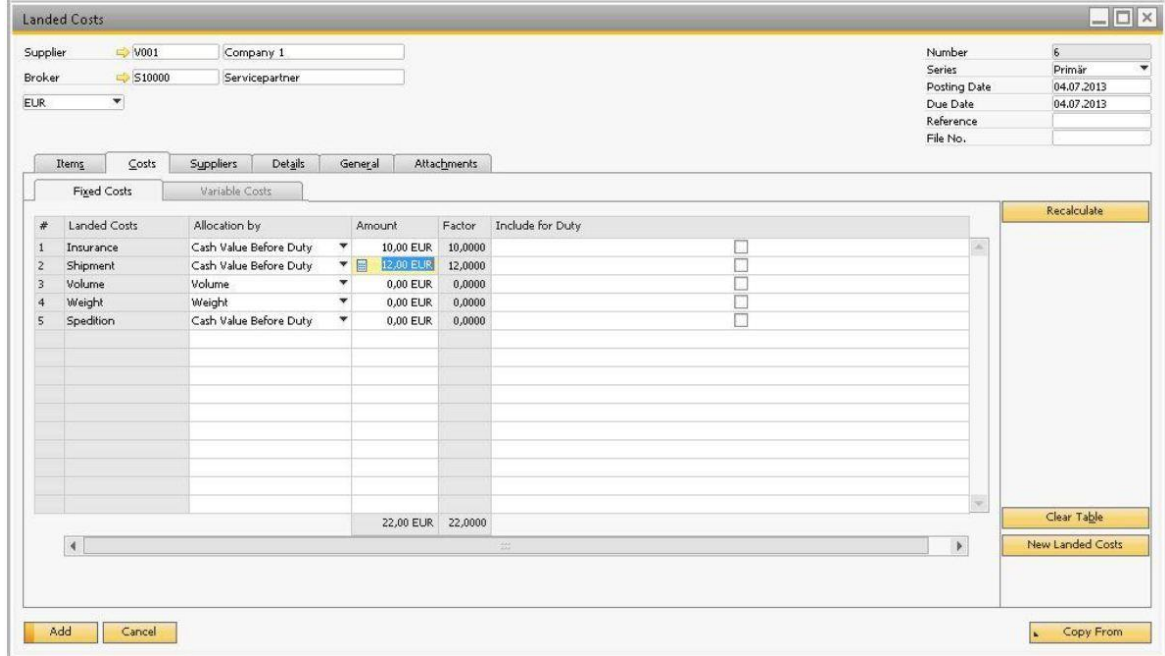

3. If you need to define additional costs, choose the *New Landed Costs* button. The *Landed Costs - Setup* window appears.

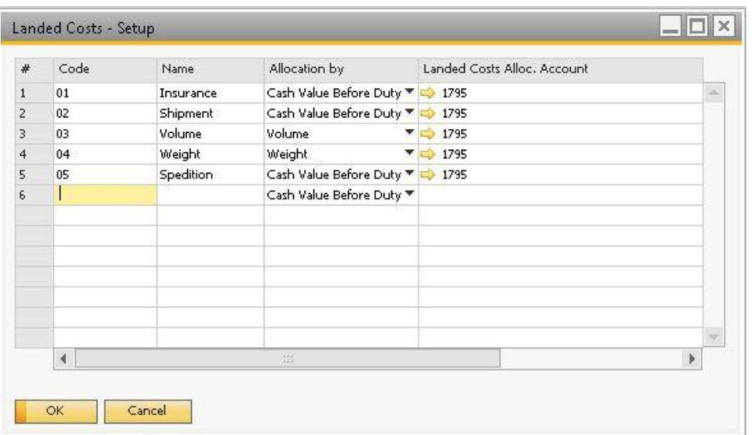

Define the *Code*, *Name*, *Allocation By*, and *Landed Costs Alloc*. *Account* fields, and choose *OK*.

4. Define the other fields in the *Landed Costs* window as needed and choose *Add*.

## <span id="page-6-0"></span>**3 Creating Broker Invoice**

#### **Prerequisite**

You have created a landed costs document as described in [Creating Broker Invoice.](#page-6-0)

#### **Procedure**

- 1. From the SAP Business One *Main Menu*, choose *Purchasing - A/P* → *A/P Invoice*.
- 2. In the *Vendor* field, define the business partner.

### 1 Note

The vendor must be the same business partner as the one you defined in Broker field of the landed costs document.

3. Choose the *Copy From* button and select *Landed Costs*. Select the landed costs on which you want to base the broker invoice.

### 1 Note

You can copy all the costs from the landed costs into the broker invoice or make a selection of one or a few costs from the landed costs.

4. In the *A/P Invoice* window, choose *Add*.

### **4 Journal Entries Behind Landed Costs and Broker Invoice**

- The journal entry created behind the landed costs debits the inventory account and credits one or more allocation accounts, depending on the costs the user has defined.
- The journal entry created behind the broker invoice debits the landed costs allocation accounts as well as the VAT value and credits the BP's control account.

#### **www.sap.com/contactsap**

#### **Material Number**

© 2014 SAP AG. All rights reserved.

No part of this publication may be reproduced or transmitted in any form or for any purpose without the express permission of SAP AG. The information contained herein may be changed without prior notice.

Some software products marketed by SAP AG and its distributors contain proprietary software components of other software vendors.

Microsoft, Windows, Excel, Outlook, and PowerPoint are registered trademarks of Microsoft Corporation.

IBM, DB2, DB2 Universal Database, System ads, System i5, System p, System p5, System x, System z, System z10, System z9, z10, z9, iSeries, pSeries, xSeries, zSeries, eServer, z/VM, z/OS, i5/OS, S/390, OS/390, OS/400, AS/400, S/390 Parallel Enterprise Server, PowerVM, Power Architecture, POWER6+, POWER6, POWER5+, POWER5, POWER, OpenPower, PowerPC, BatchPipes, BladeCenter, System Storage, GPFS, HACMP, RETAIN, DB2 Connect, RACF, Redbooks, OS/2, Parallel Sysplex, MVS/ESA, AIX, Intelligent Miner, WebSphere, Netfinity, Tivoli and Informix are trademarks or registered trademarks of IBM Corporation.

Linux is the registered trademark of Linus Torvalds in the U.S. and other countries.

Adobe, the Adobe logo, Acrobat, PostScript, and Reader are either trademarks or registered trademarks of Adobe Systems Incorporated in the United States and/or other countries.

Oracle is a registered trademark of Oracle Corporation.

UNIX, X/Open, OSF/1, and Motif are registered trademarks of the Open Group.

Citrix, ICA, Program Neighborhood, MetaFrame, WinFrame, VideoFrame, and MultiWin are trademarks or registered trademarks of Citrix Systems, Inc.

HTML, XML, XHTML and W3C are trademarks or registered trademarks of W3C®, World Wide Web Consortium, Massachusetts Institute of Technology.

Java is a registered trademark of Sun Microsystems, Inc. JavaScript is a registered trademark of Sun Microsystems, Inc., used under license for technology invented and implemented by Netscape

SAP, R/3, xApps, xApp, SAP NetWeaver, Duet, PartnerEdge, ByDesign, SAP Business ByDesign, and other SAP products and services mentioned herein as well as their respective logos are trademarks or registered trademarks of SAP AG in Germany and in several other countries all over the world. All other product and service names mentioned are the trademarks of their respective companies. Data contained in this document serves informational purposes only. National product specifications may vary. These materials are subject to change without notice. These materials are provided by SAP AG and its affiliated companies ("SAP Group") for informational purposes only, without representation or warranty of any kind, and SAP Group shall not be liable for errors or omissions with respect to the materials. The only warranties for SAP Group products and services are those that are set forth in the express warranty statements accompanying such products and services, if any. Nothing herein should be construed as constituting an additional warranty.

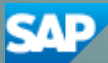